## **CARA MENJALANKAN PROGRAM**

- **1.** Instalasi aplikasi PENKAP
	- **a.** Klik PENKAP.apk yang tersimpan di dalam memori.
	- **b.** Klik ok.
	- **c.** Aplikasi terinstal.
- **2.** Menjalankan aplikasi PENKAP
	- **a.** Klik icon aplikasi PENKAP.
	- **b.** Menu Utama

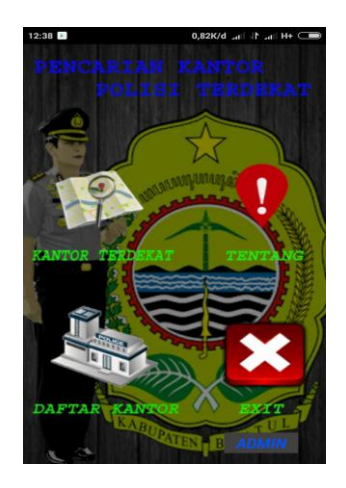

Tampilan diatas adalah tampilan yang muncul saat pengguna menjalankan aplikasi. Disini pengguna bisa memilih menu dengan cara menyentuh menu yang diinginkan.

**c.** Menu Kantor Terdekat

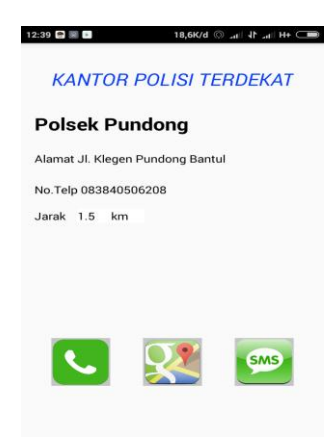

Tampilan diatas adalah menu yang muncul saat pengguna memilih menu kantor terdekat disini pengguna bisa memperoleh informasi kantor polisi terdekat dari posisi pengguna. Didalam menu ini juga terdapat pilihan menu yang bisa di pilih pengguna yaitu menu telepon, maps dan kirim pesan.

## **d.** Menu Maps

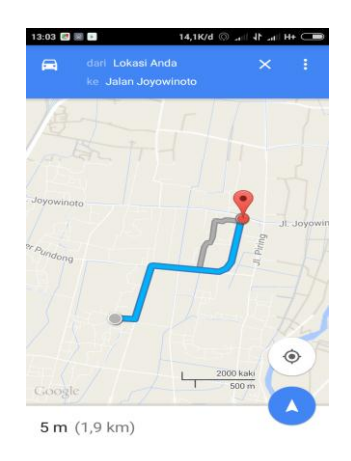

Tampilan diatas adalah menu yang muncul saat pengguna memilih menu maps yang ada pada menu kantor terdekat dan menu detail kantor polisi. Di sini aplikasi akan menampilkan rute dari posisi pengguna ke kantor polisi.

## **e.** Menu Pesan

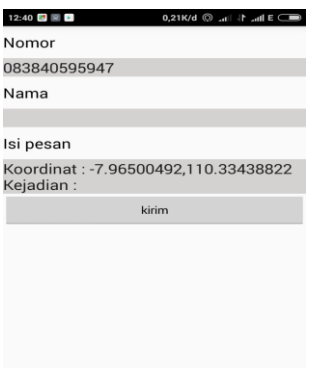

Tampilan diatas adalah menu yang muncul saat pengguna memilih menu sms yang ada di menu kantor terdekat dan detail kantor polisi. Di menu ini pengguna bisa mengirim pesan dengan isi pesan berupa koordinat keberadaan pengguna saat mengirim pesan selain itu pengguna juga harus memasukan kejadian yang ingin dilaporkan dikolom isi pesan . kemudian klik kirim untuk mengirim pesan.

**f.** Menu Daftar Kantor Polisi

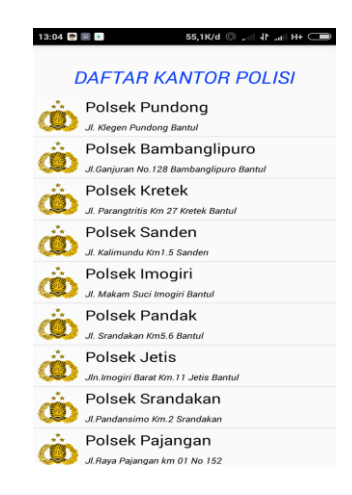

Tampilan diatas adalah tampilan yang muncul saat pengguna memilih menu daftar kantor yang ada pada menu utama. Di menu ini akan di tampilkan daftar kantor polisi yang ada di kabupaten bantul. Jika pengguna memilih salah satu nama yang ada di daftar makan akan di tampilkan detail dari kantor polisi yang di pilih.

**g.** Menu Detail Kantor Polisi

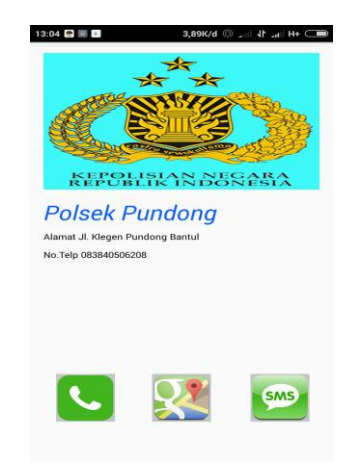

Tampilan diatas adalah tampilan detail kantor polisi yang muncul saat pengguna memilih nama kantor polisi yang ada pada daftar kantor polisi. Didalam menu terdapat menu yang bisa di pilih oleh pengguna yaitu menu telepon , maps dan kirim pesan.

**h.** Menu Tentang Aplikasi

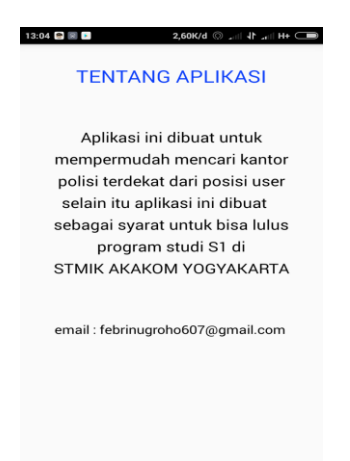

Tampilan diatas adalah tampilan tentang aplikasi dimana menu ini akan muncul saat pengguna memilih menu tentang yang ada pada menu utama. Di menu ini berisi informasi kenapa aplikasi ini dibuat.

**i.** Menu Login

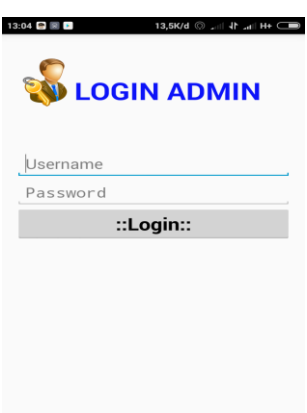

Tampilan diatas adalah tampilan login tampilan ini muncul saat pengguna memilih menu login yang ada pada menu utama jika pengguna bisa melakukan login maka pengguna akan menjadi admin . pengguna harus menginputkan username dan password kemudian klik login untuk bisa login, jika berhasil login akan muncul menu utama untuk admin jika salah memasukan username dan passwrod akan muncul pemberitahuan gagal login.

## **j.** Menu Utama Admin

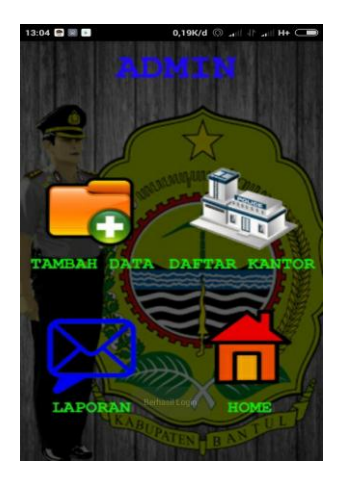

Tampilan diatas adalah menu utama admin dimana tampilan ini akan muncul saat pengguna berhasil melakukan login dan penggun menjadi admin. Di menu ini admin bisa memilih menu tambah data , daftar kantor , laporan dan home. Jika menu home di pilih maka akan kembali ke menu utama pengguna.

**k.** Menu Tambah Data

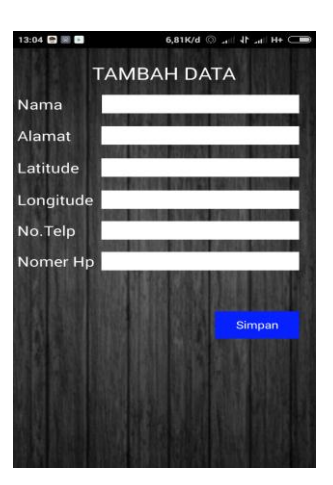

Tampilan diatas adalah tampilan tambah data dimana tampilan ini akan muncul ketika admin memilih menu tambah data. Didalam menu ini admin bisa menambah data baru dengan cara menginputkan data di kolom-kolom yang sudah di sediakan jika sudah selesai menginputkan tekan simpan dan data akan disimpan.

**l.** Menu Daftar Kantor Polisi Admin

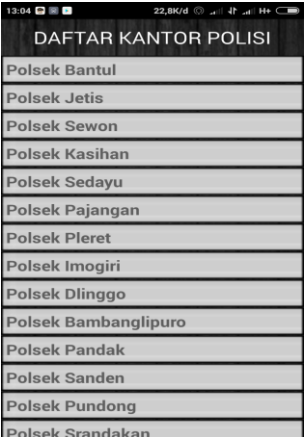

Tampilan diatas adalah tampilan daftar untuk admin menu ini akan muncul jika admin memilih menu daftar kantor yang ada pada menu utama admin. Di menu ini berisi daftar kantor polisi yang di simpan didalam sistem. Jika nama kantorpolisi tersebut di pilih maka akan muncul menu edit.

**m.** Menu Edit Data

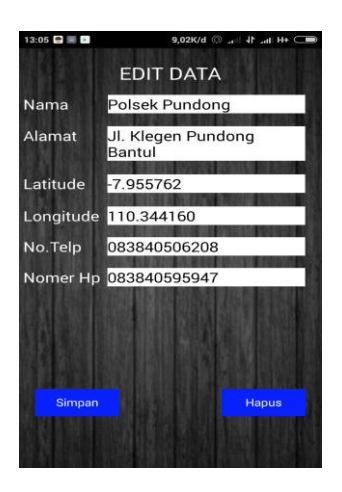

Tampilan diatas adalah tampilan menu edit menu ini akan muncul saat admin memilih nama kantor polisi yang ada pada daftar kantor polisi admin. Di menu ini admin bisa mengedit data yang ada di database kemudian didalam menu ini terdapat dua pilihan menu yaitu simpan dan hapus menu simpan untuk menyimpan data yang sudah di edit. Untuk menu hapus digunakan untuk meng hapus data kantor polisi dari database.

**n.** Menu Laporan

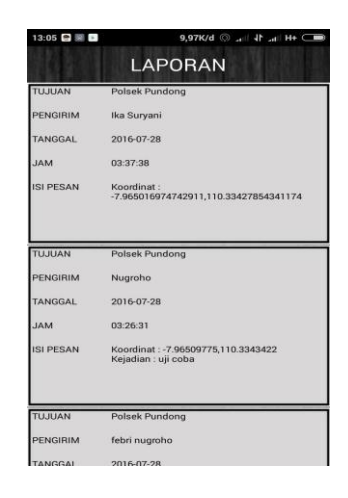

Tampilan diatas adalah tampilan laporan tampilan ini akan muncul saat admin memilih menu laporan yang ada pada menu utama admin. Didalam menu ini berisi informasi mengenai pengiriman pesan melalui aplikasi PENKAP.